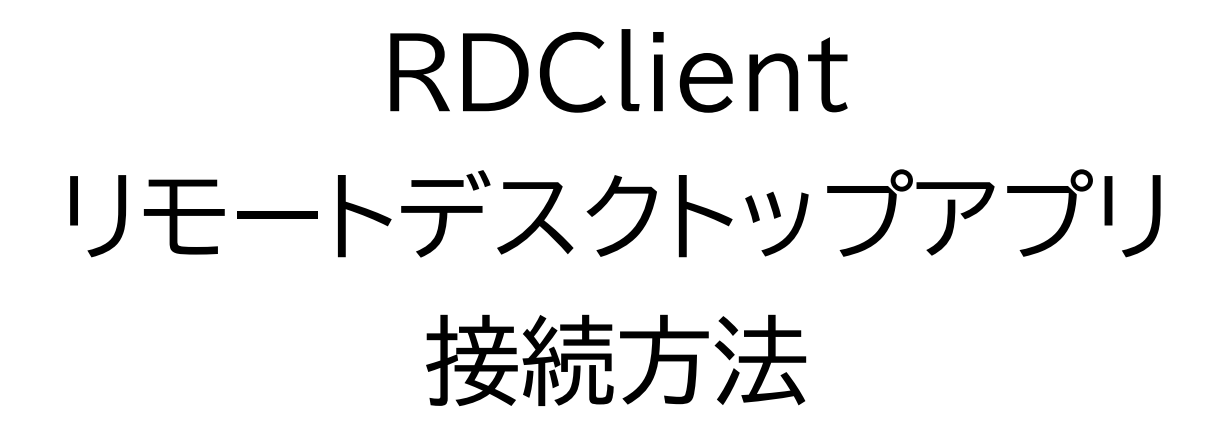

アプリをタップする

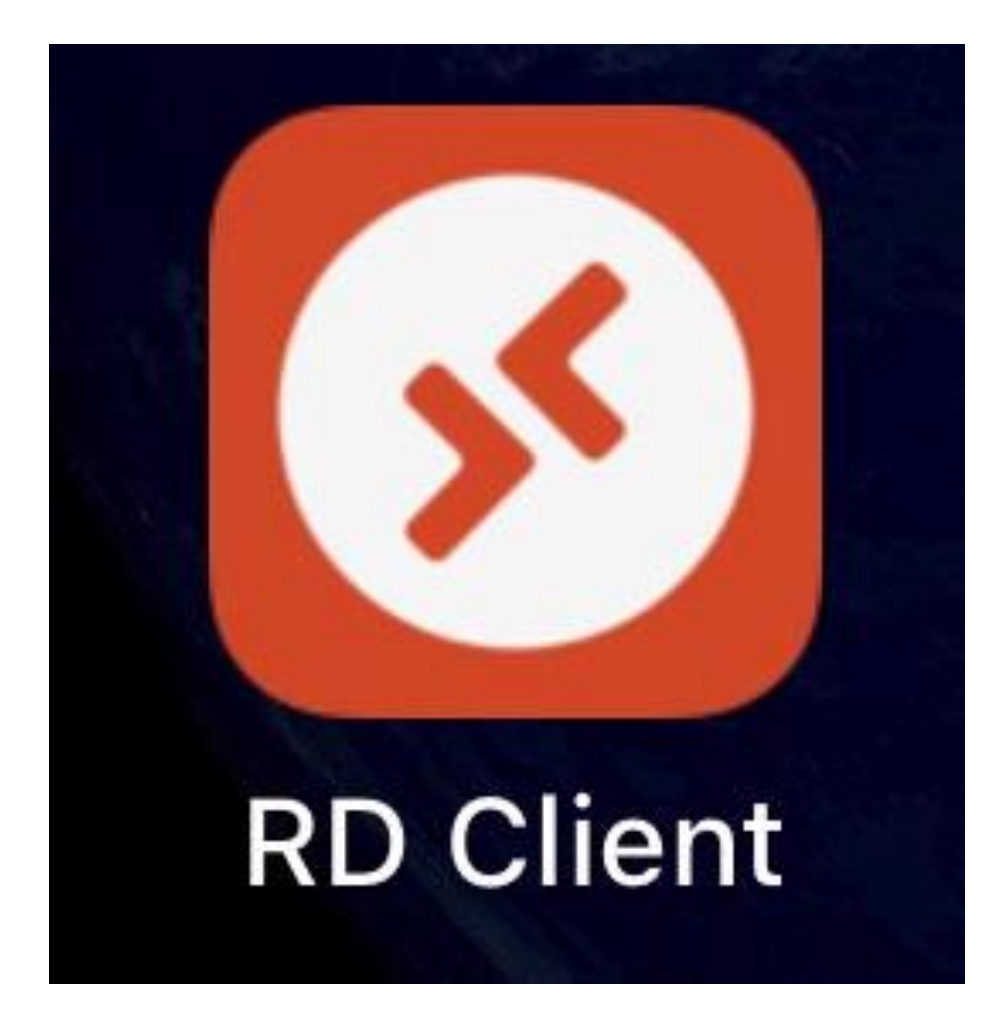

## アプリをダウンロード していない場合は 先にダウンロードしてね!

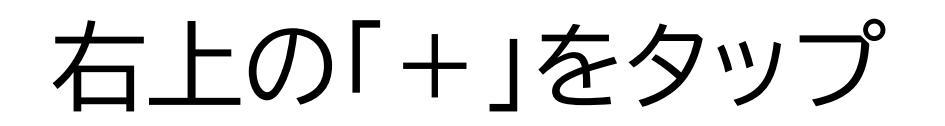

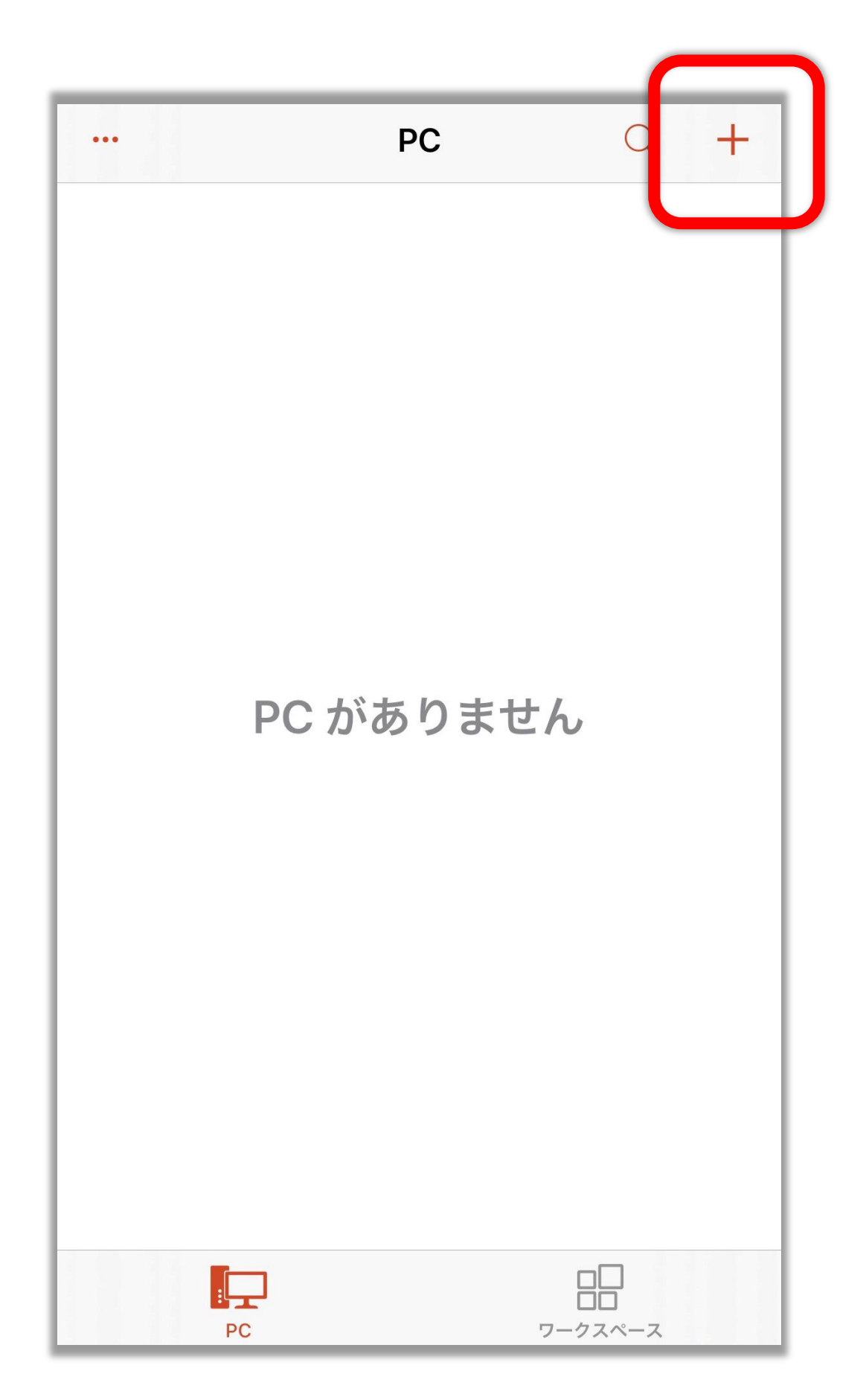

「PC の追加」をタップ

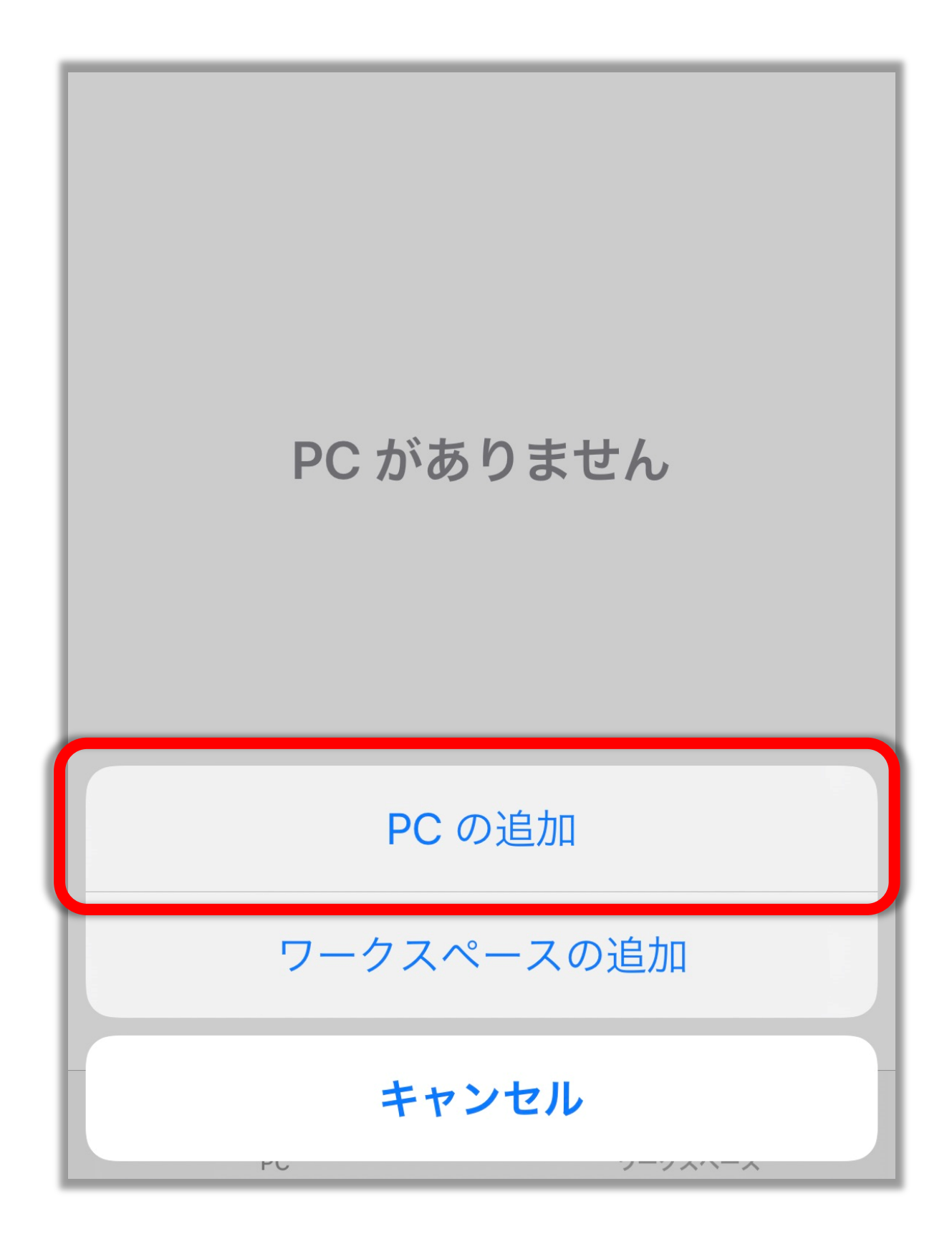

# 「構成されているゲートウェイが ありません」をタップ

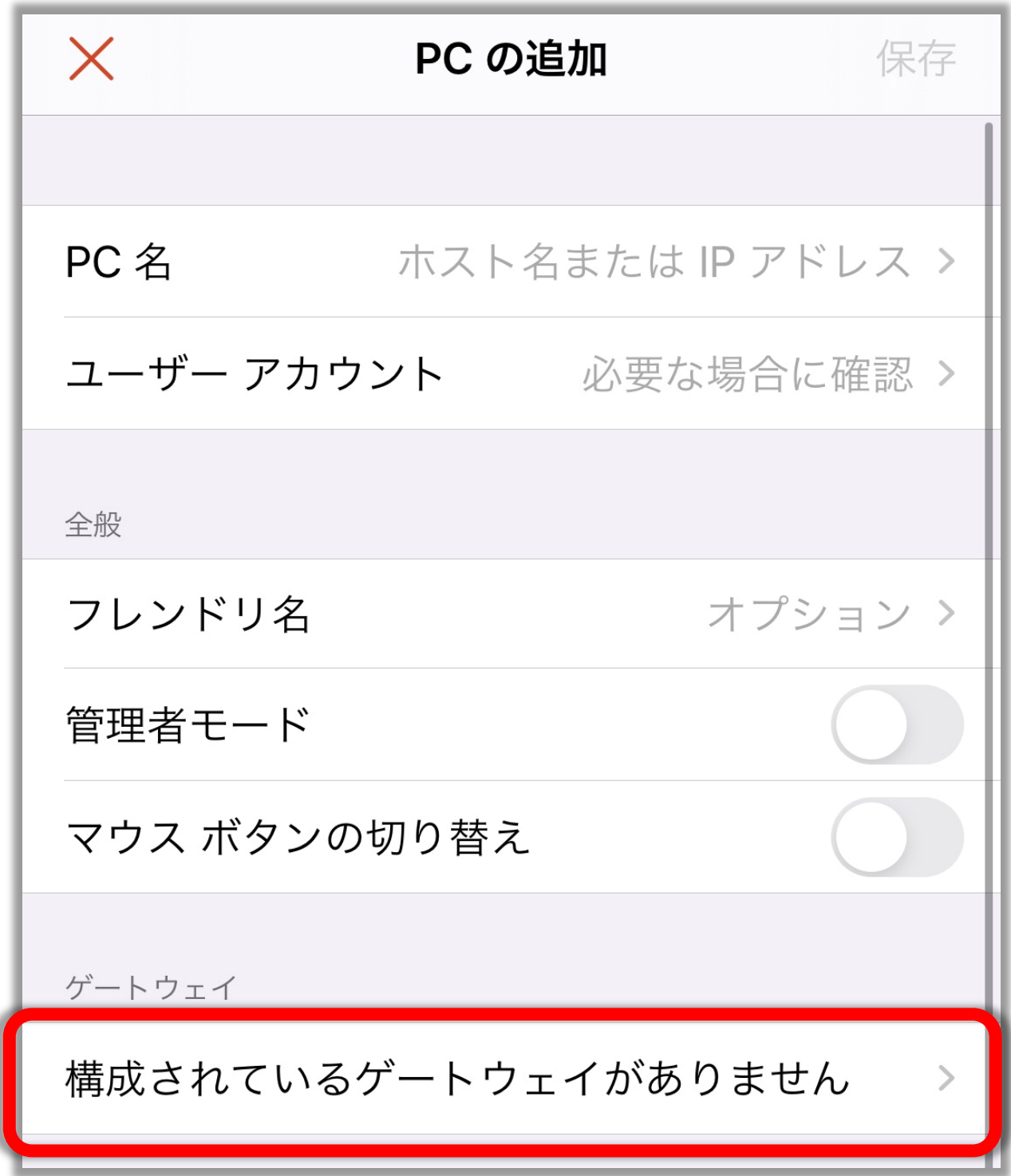

「ゲートウェイの追加」をタップ

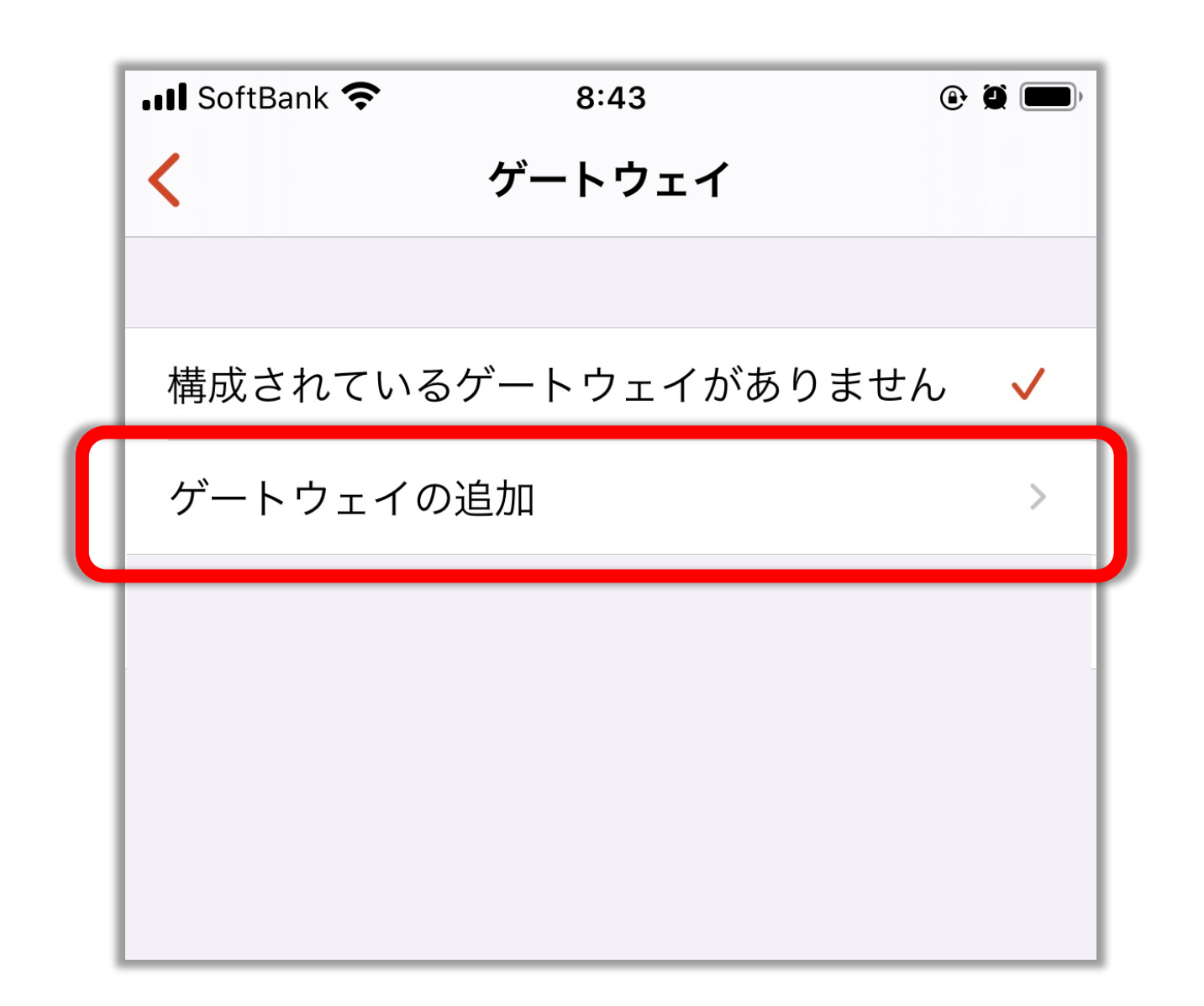

「ゲートウェイ名」をタップ

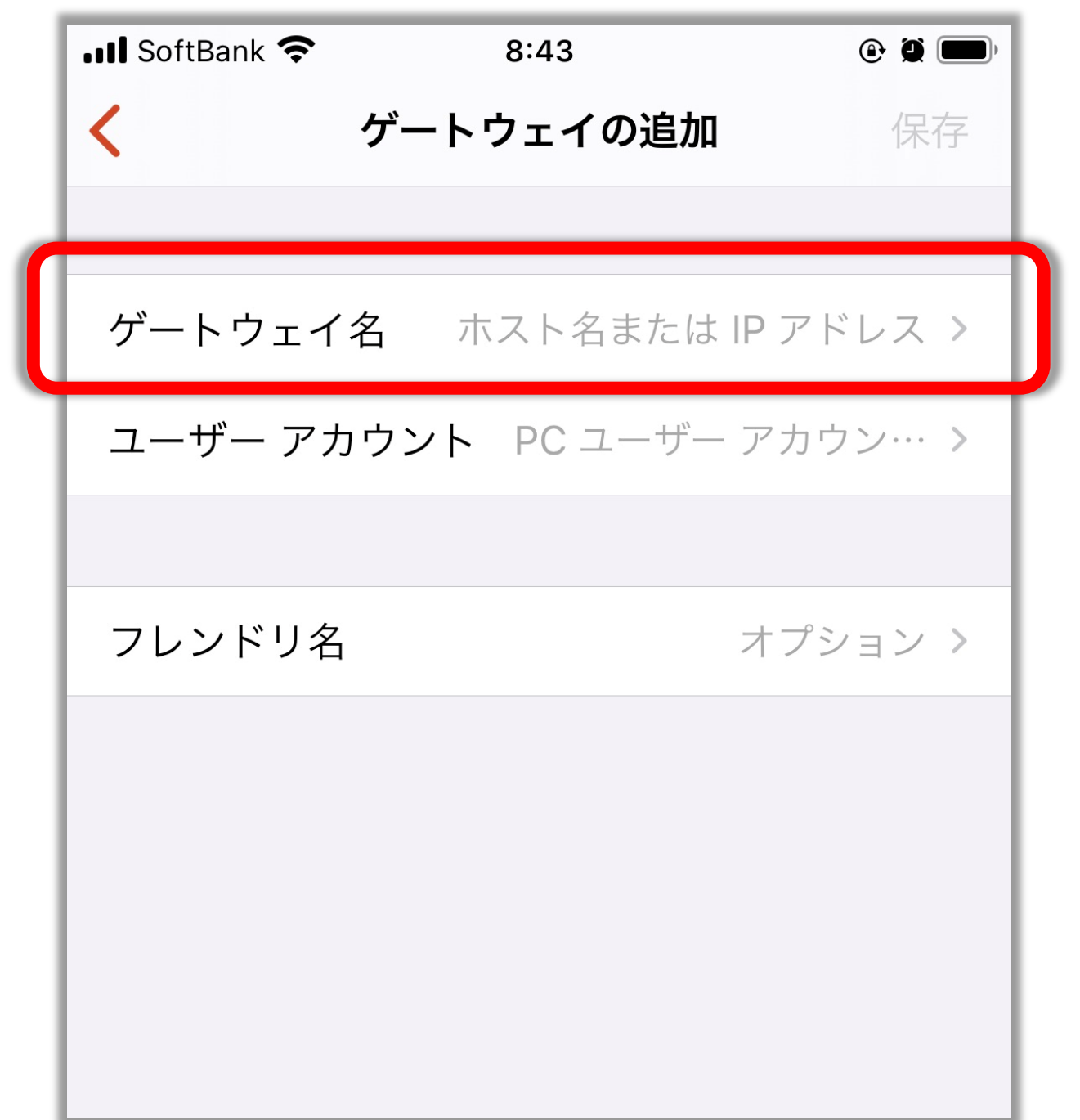

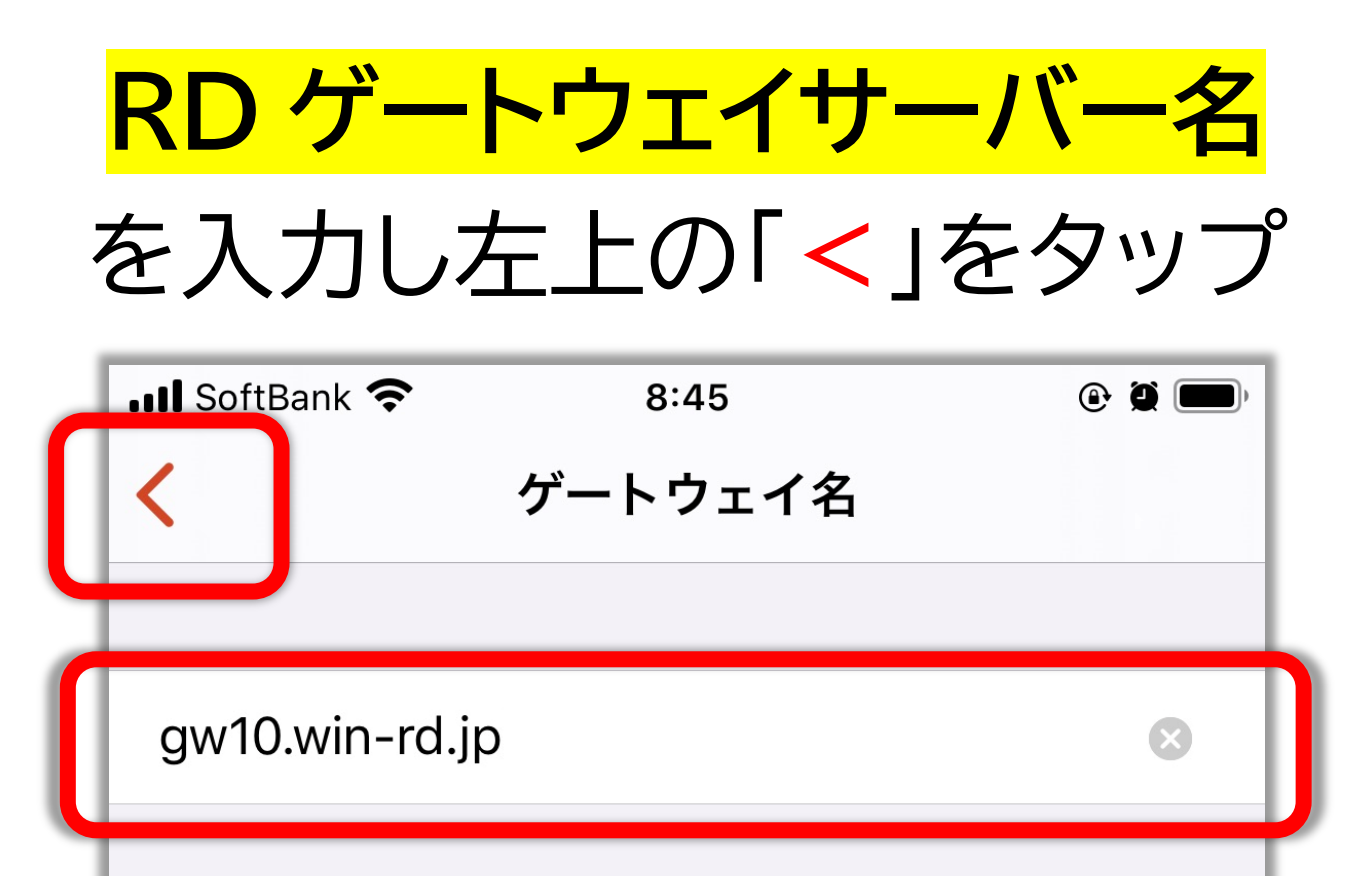

### **RD ゲートウェイサーバー名は お名前ドットコムのコントロールパネルに ログインすると確認出来ます。**

「ユーザーアカウント」をタップ

 $\cdot$ ul SoftBank  $\odot$   $\odot$   $\odot$  $8:43$ ゲートウェイの追加 保存  $\overline{\mathbf{C}}$ ゲートウェイ名 gw10.win-rd.jp  $\geq$ ユーザー アカウント PC ユーザー アカウン… > フレンドリ名 オプション >

「ユーザーアカウントの追加」 をタップ

 $\cdot$ ul SoftBank  $\odot$  0  $\blacksquare$  $8:45$  $\checkmark$ ユーザー アカウント PC ユーザー アカウントの使用  $\checkmark$ ユーザー アカウントの追加  $\,>\,$ 

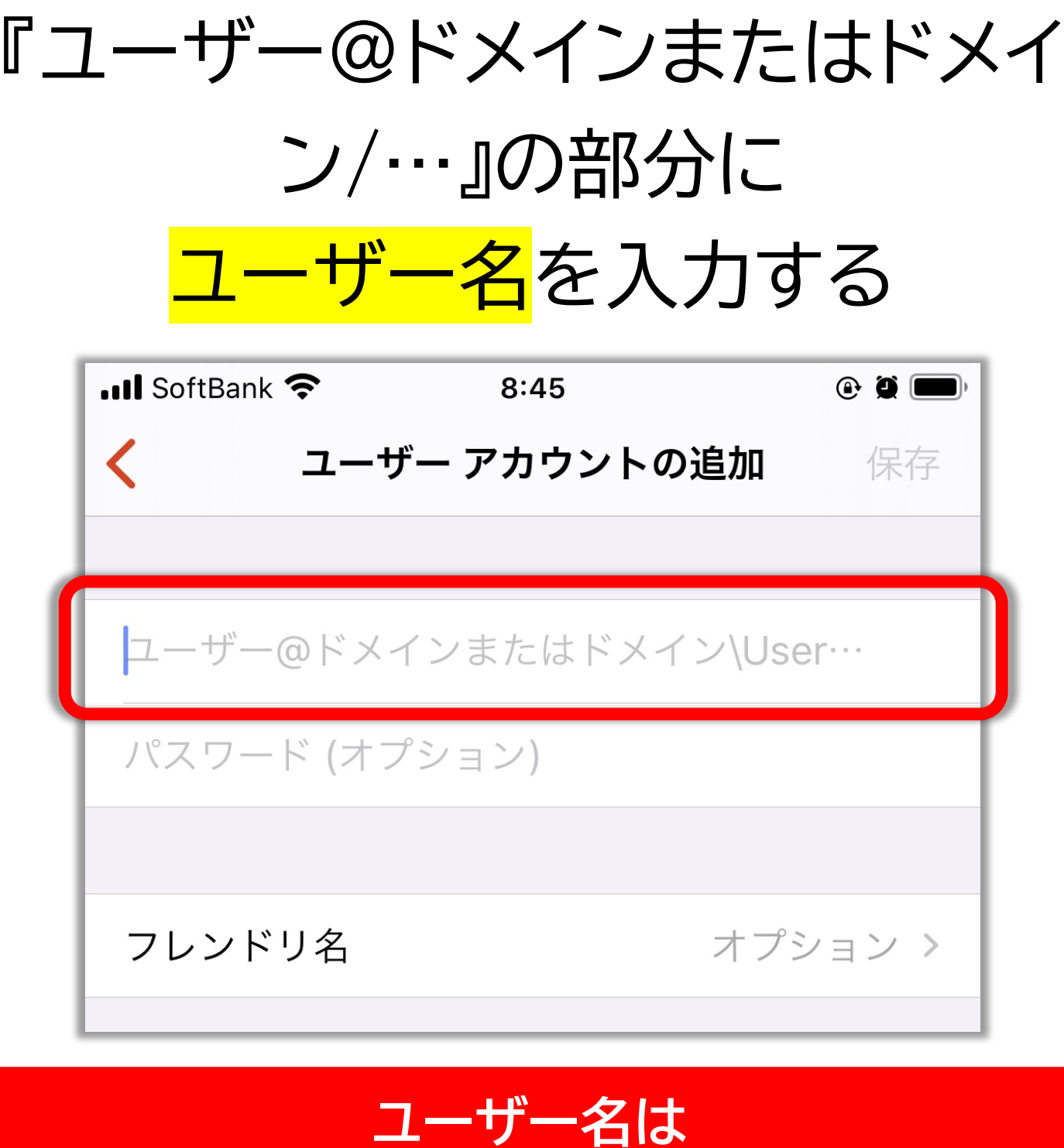

## **お名前ドットコムのコントロールパネルに ログインすると確認出来ます。 ■ユーザー名の例■ \*\*\*\*\*\*\*@dc.srv ※すべて半角文字でご入力ください。**

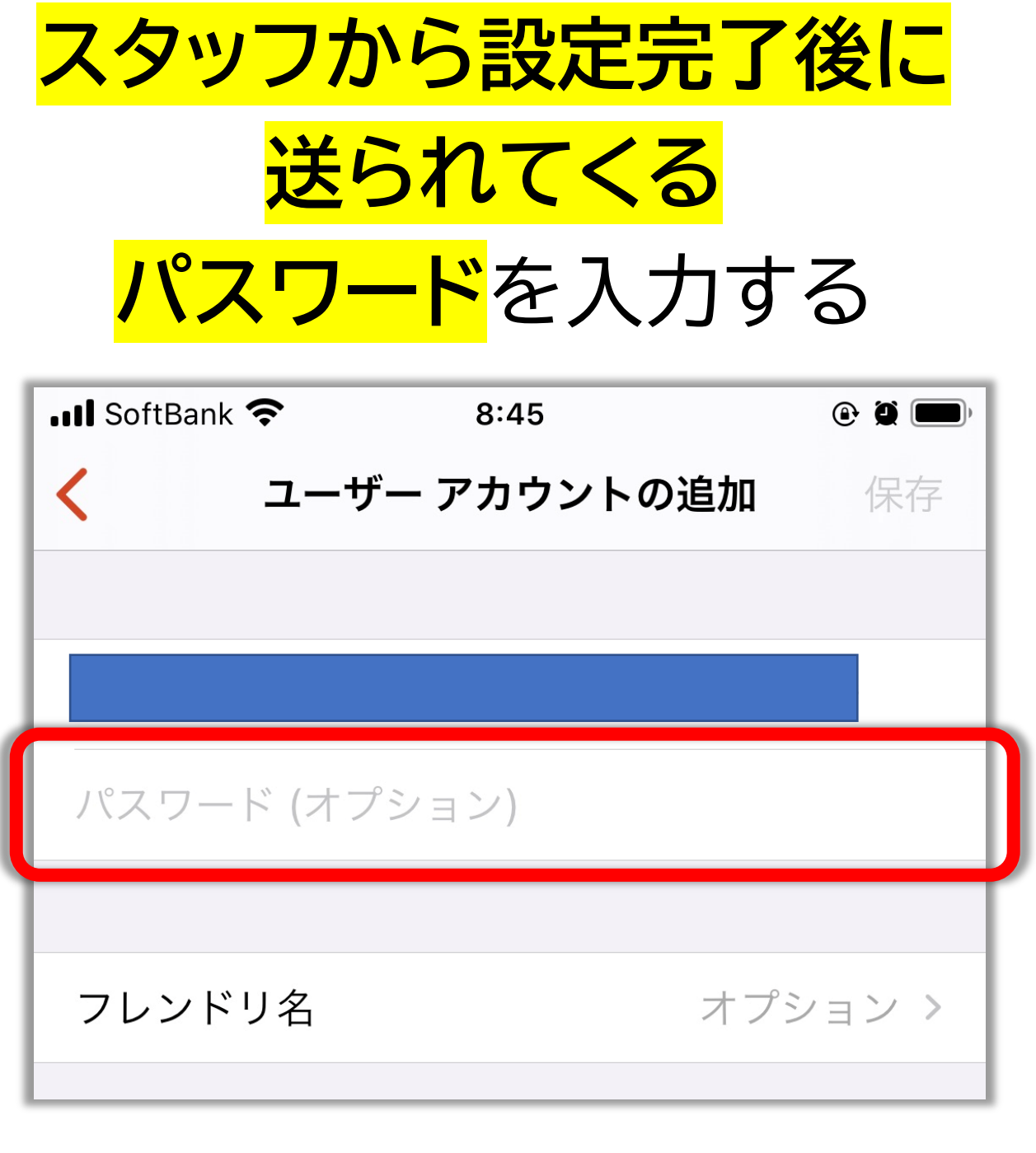

### **パスワードは 設定完了後にスタッフから 送られてきます。**

右上の「**保存**」をタップする

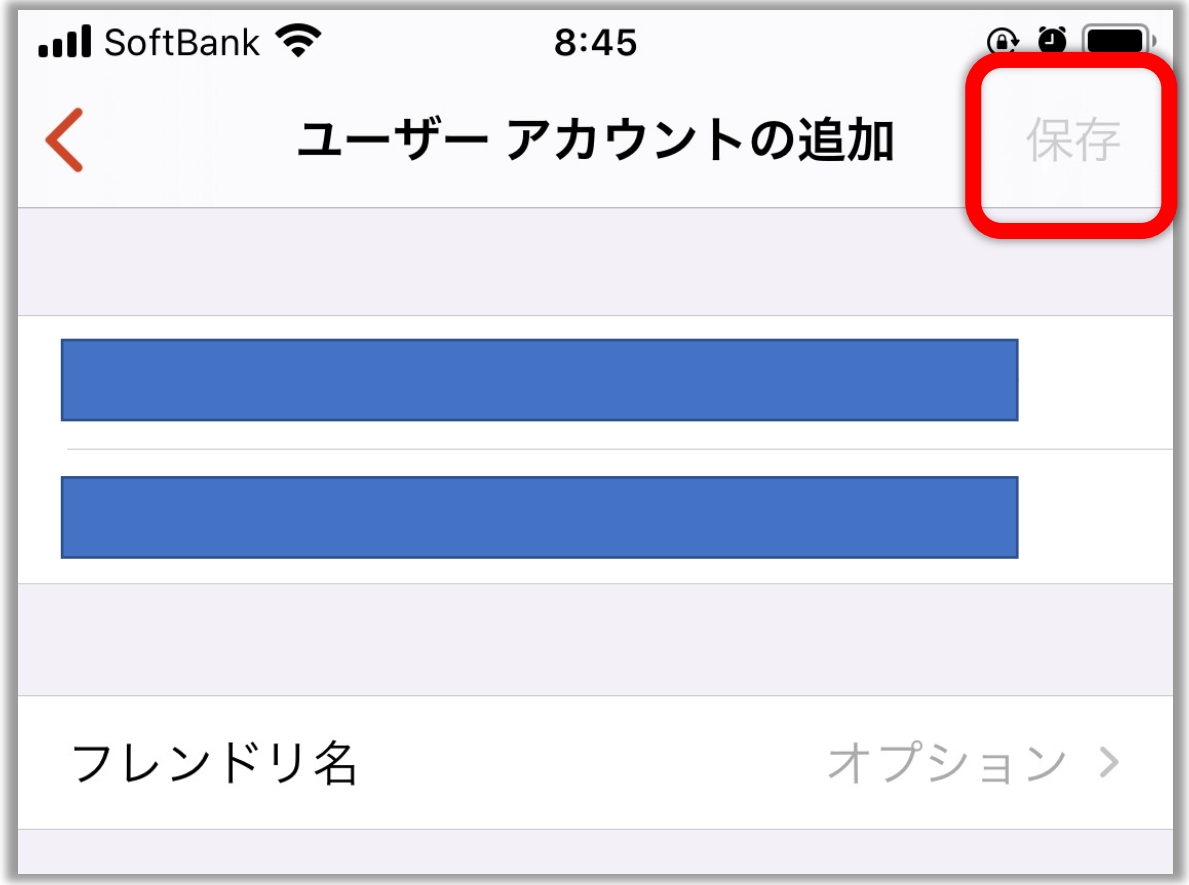

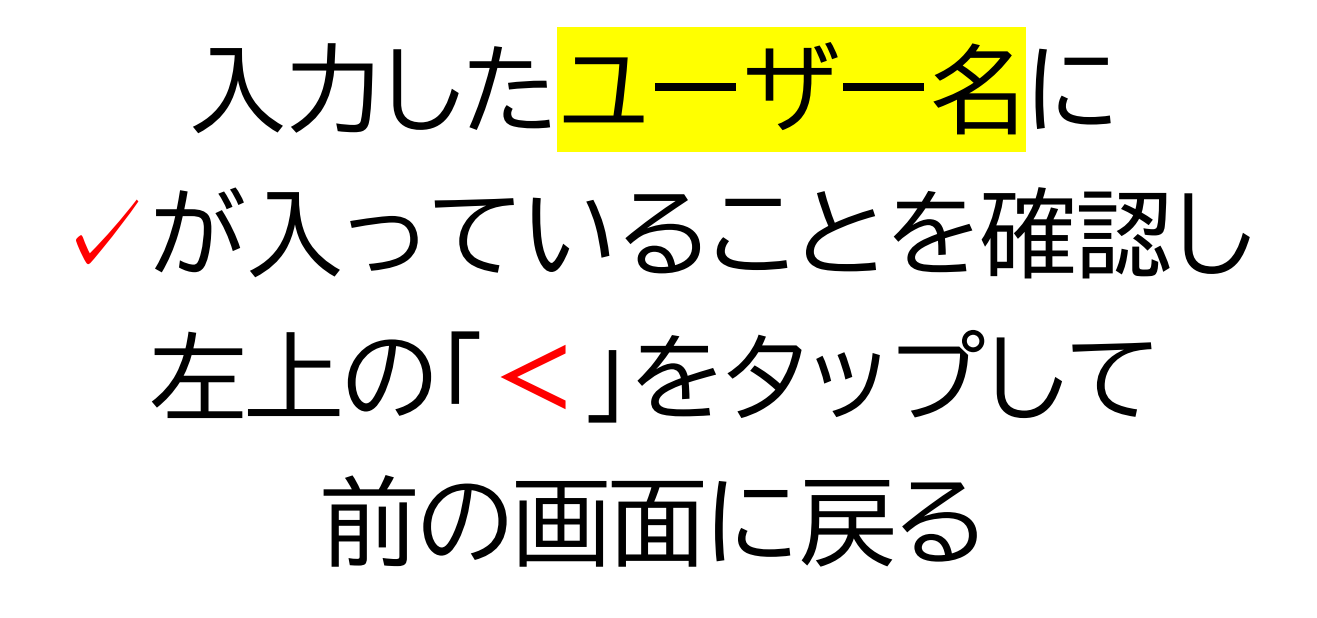

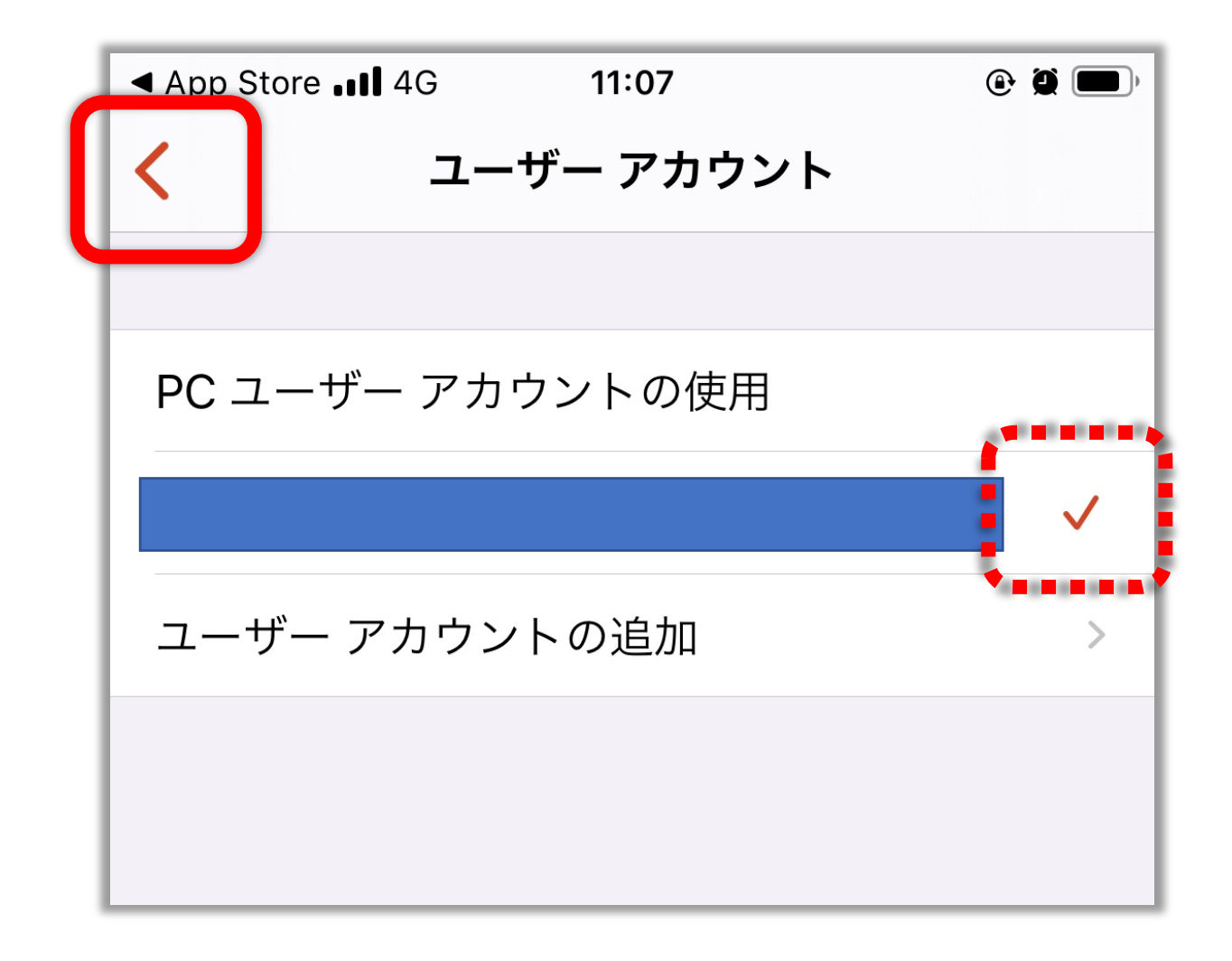

右上の「**保存**」をタップする

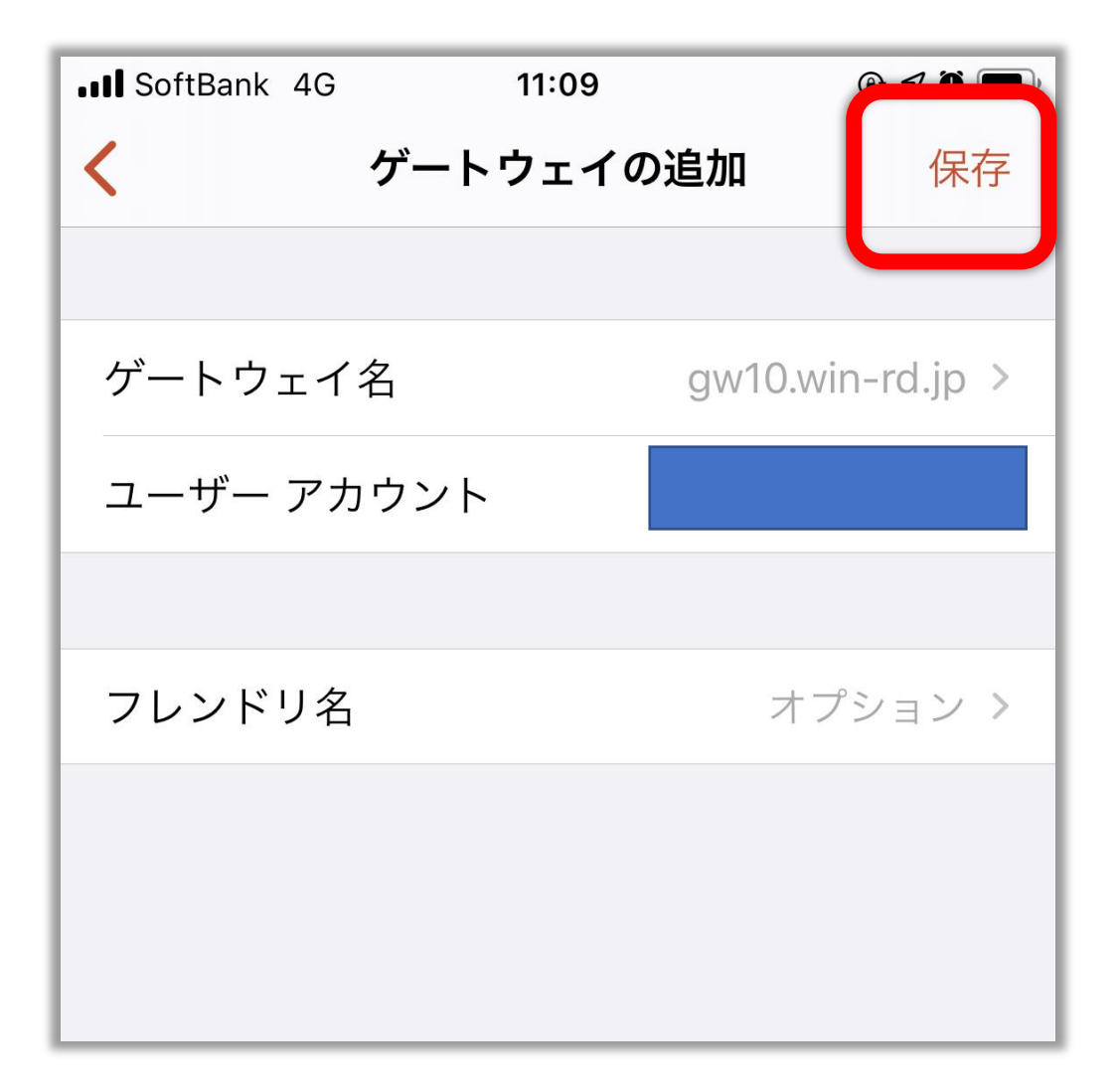

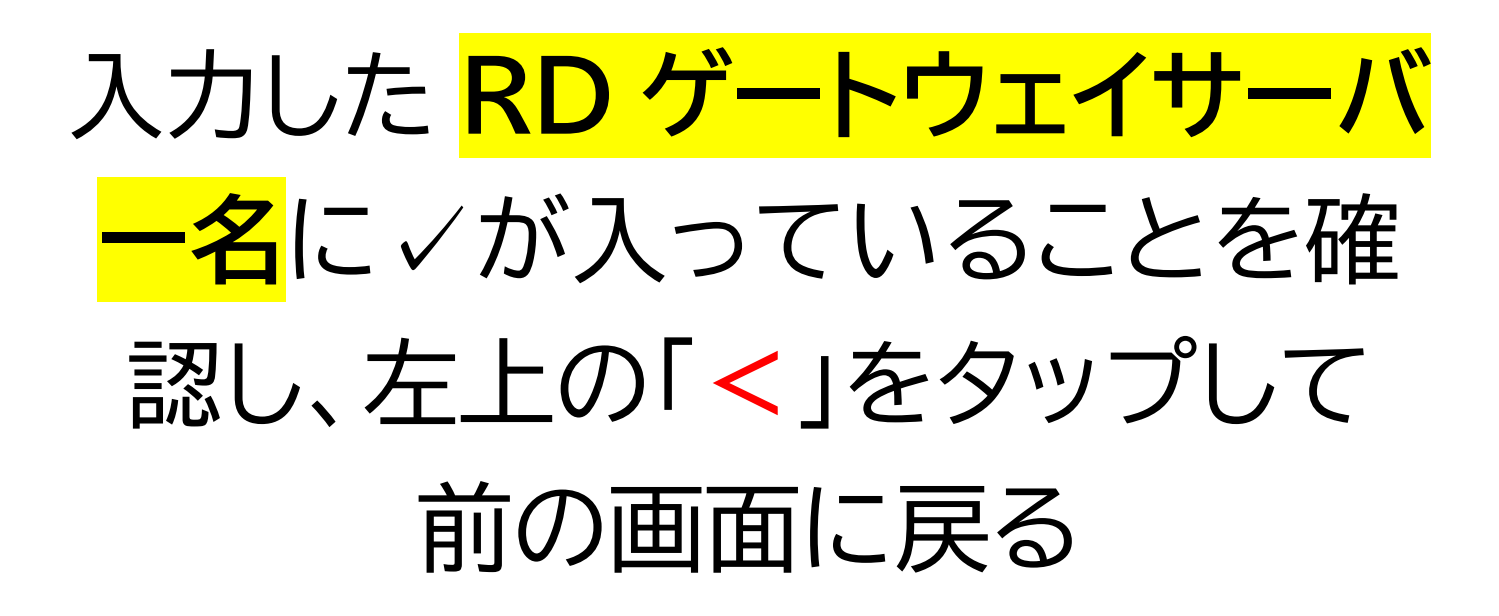

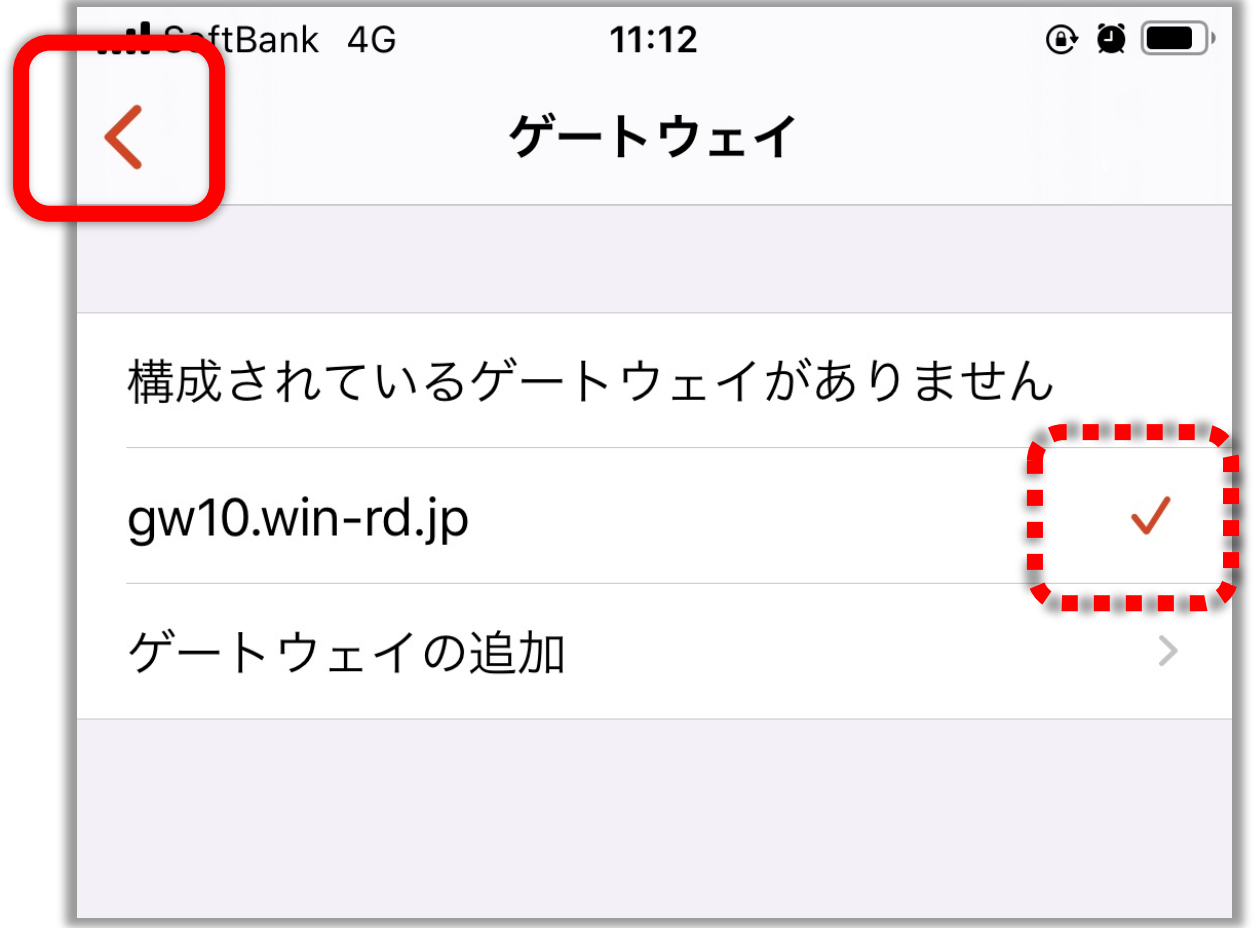

PC名をタップする

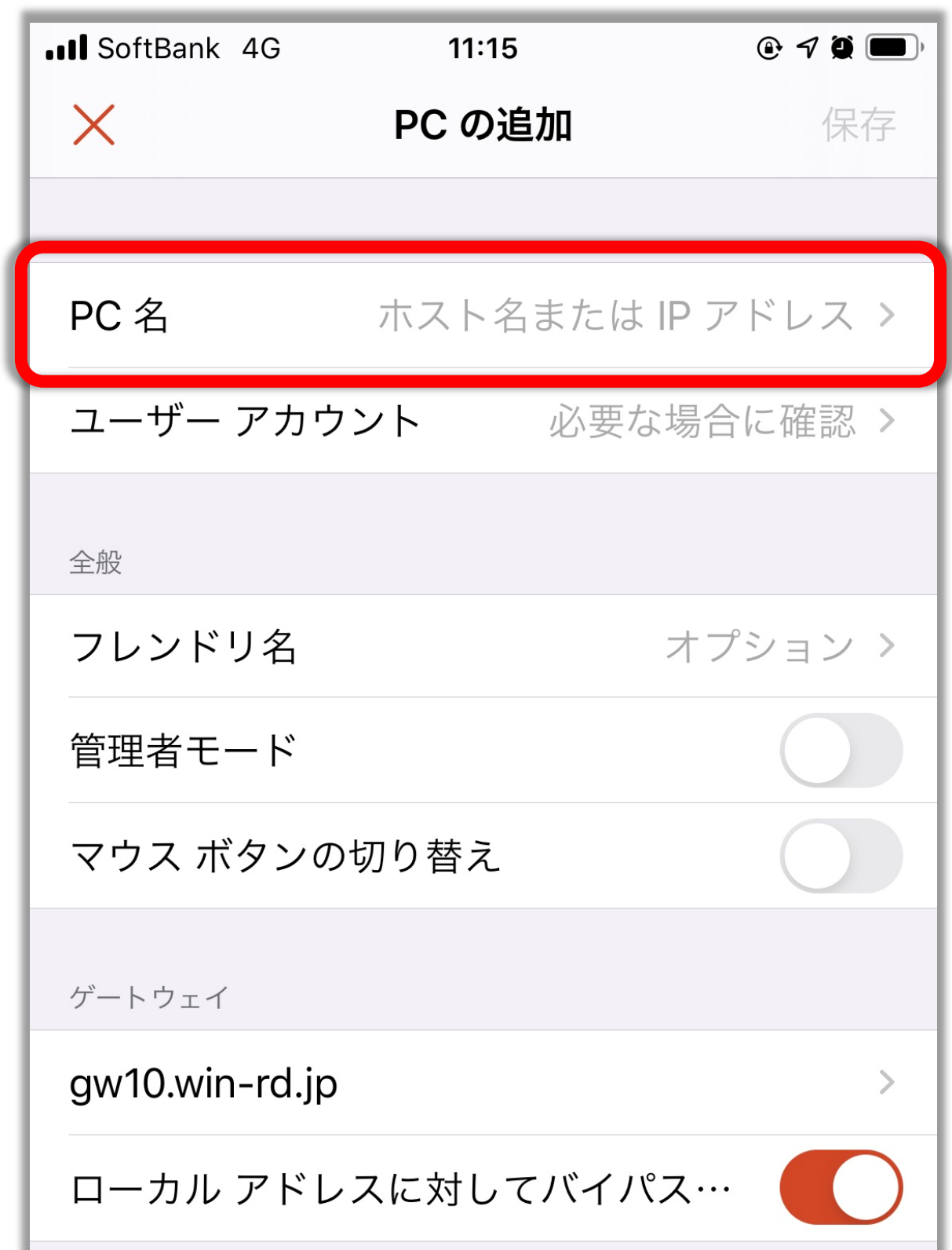

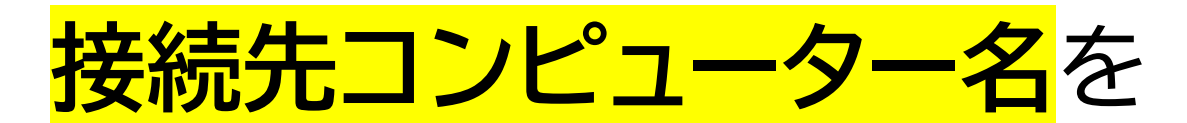

入力して左上の「**<**」をタップ

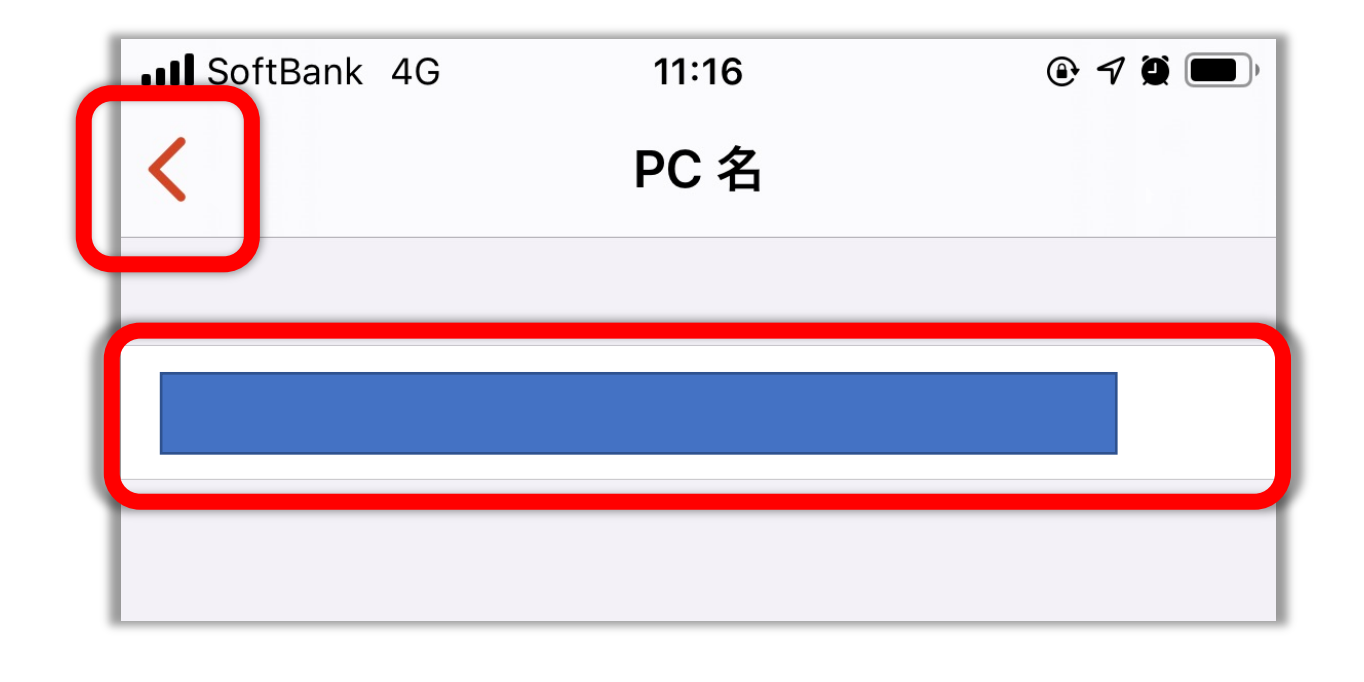

### **接続先コンピューター名は お名前ドットコムのコントロールパネルに ログインすると確認出来ます。 ■接続先コンピュータ名の例■ S\*\*\*\*\*\*\*\*\*\*\* ※すべて半角文字でご入力ください。**

「ユーザーアカウント」をタップ

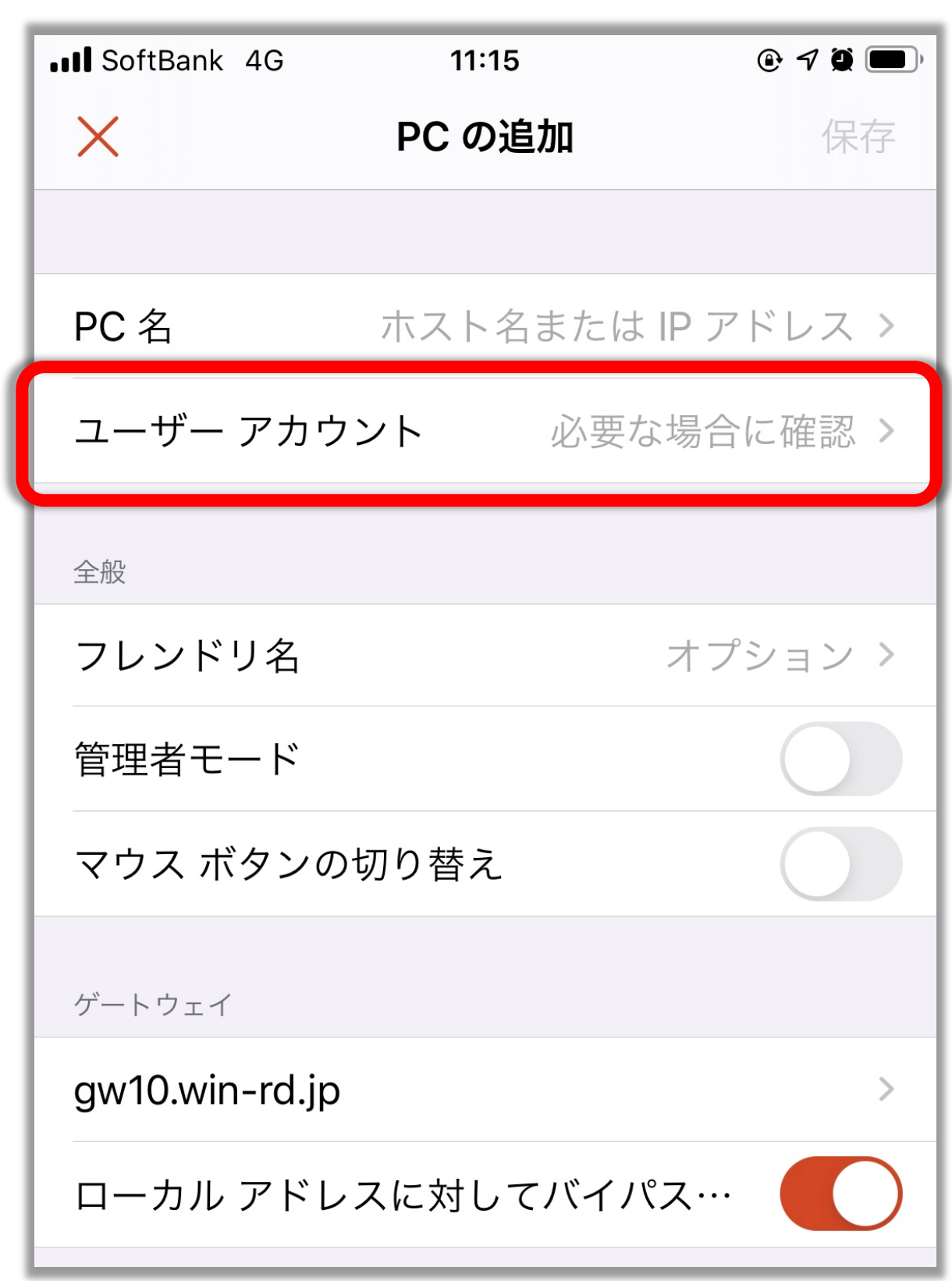

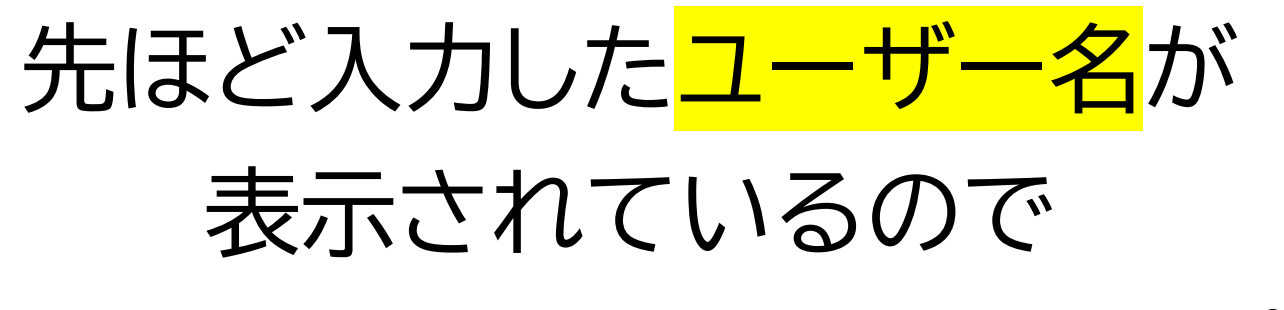

**✓**を入れて左上の「**<**」をタップ

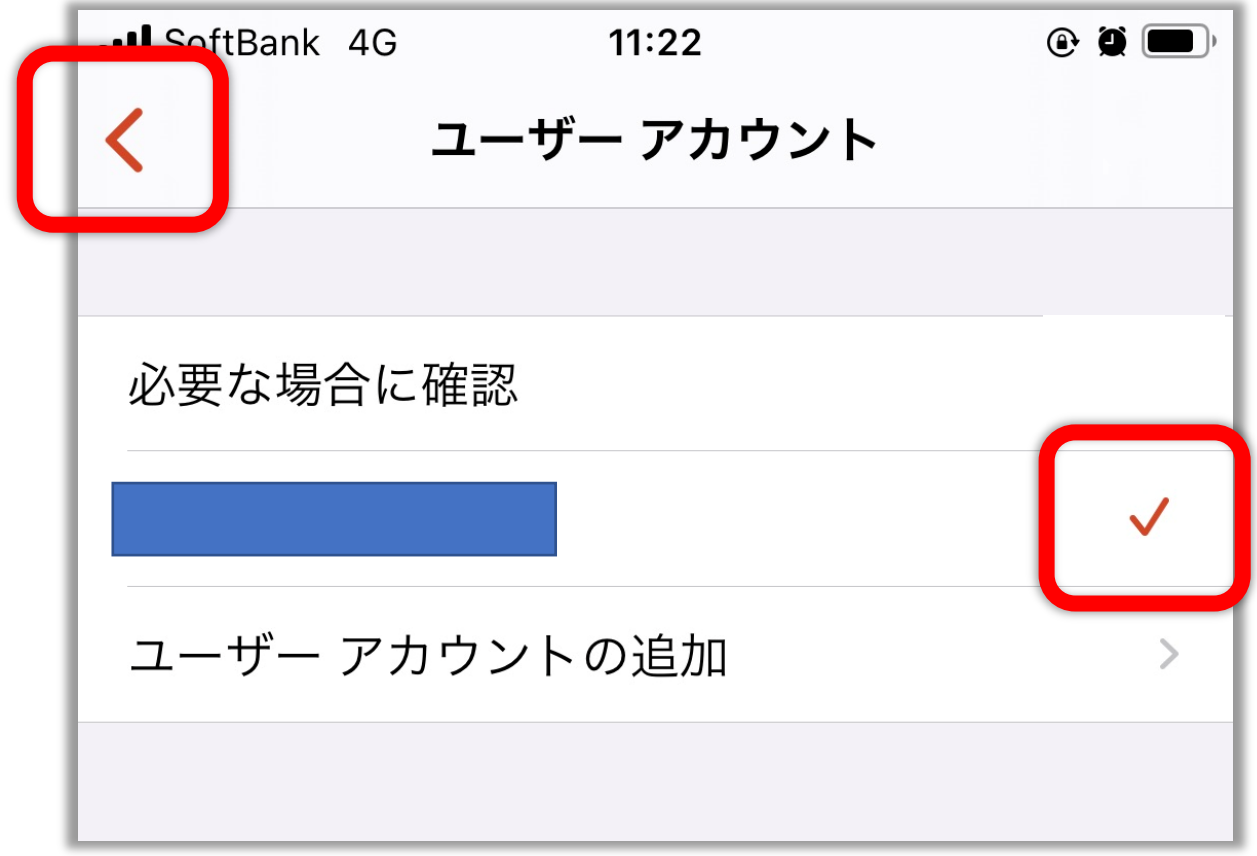

## 右上の「**保存**」をタップする

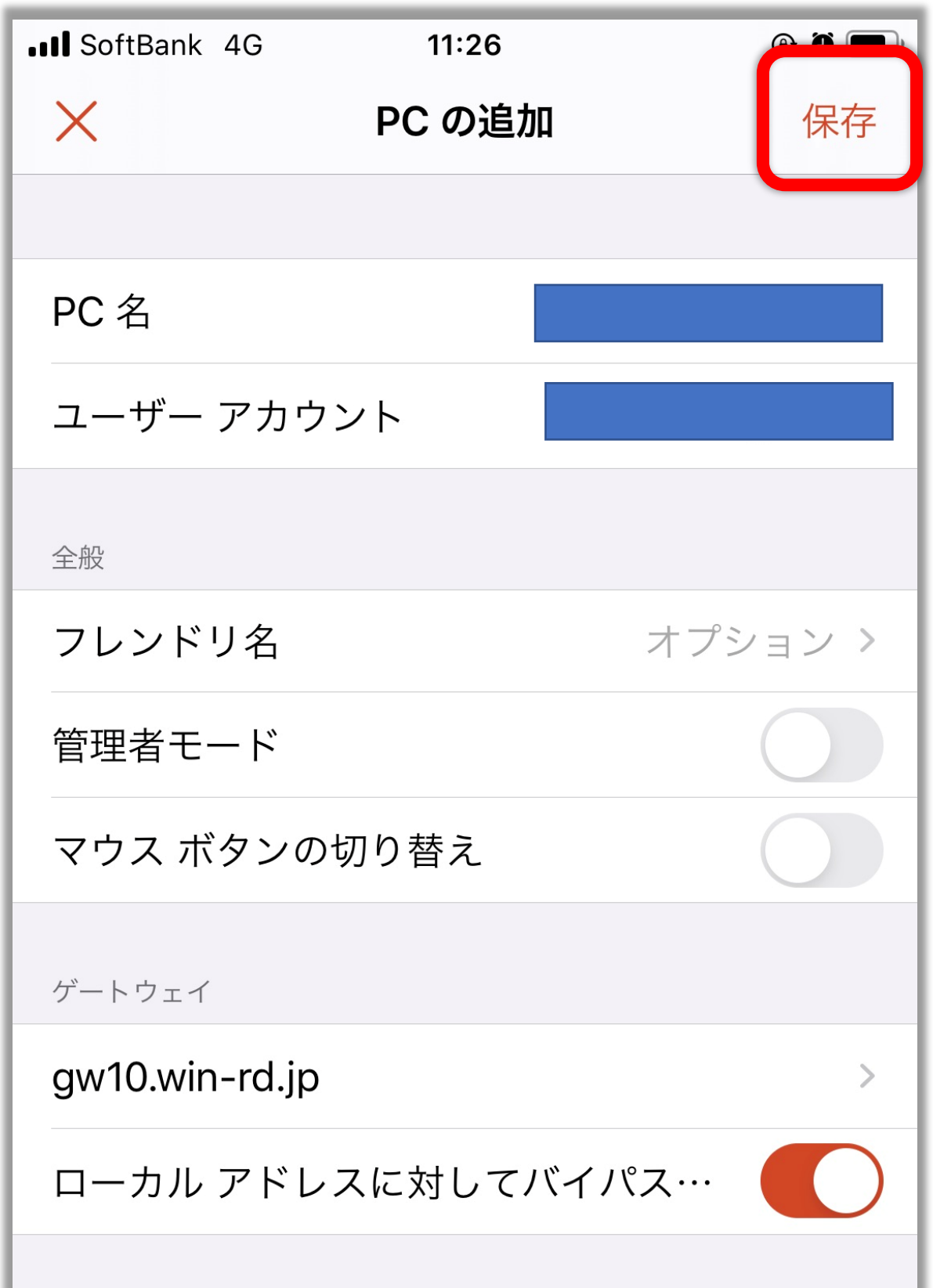

PC のアイコンをタップする

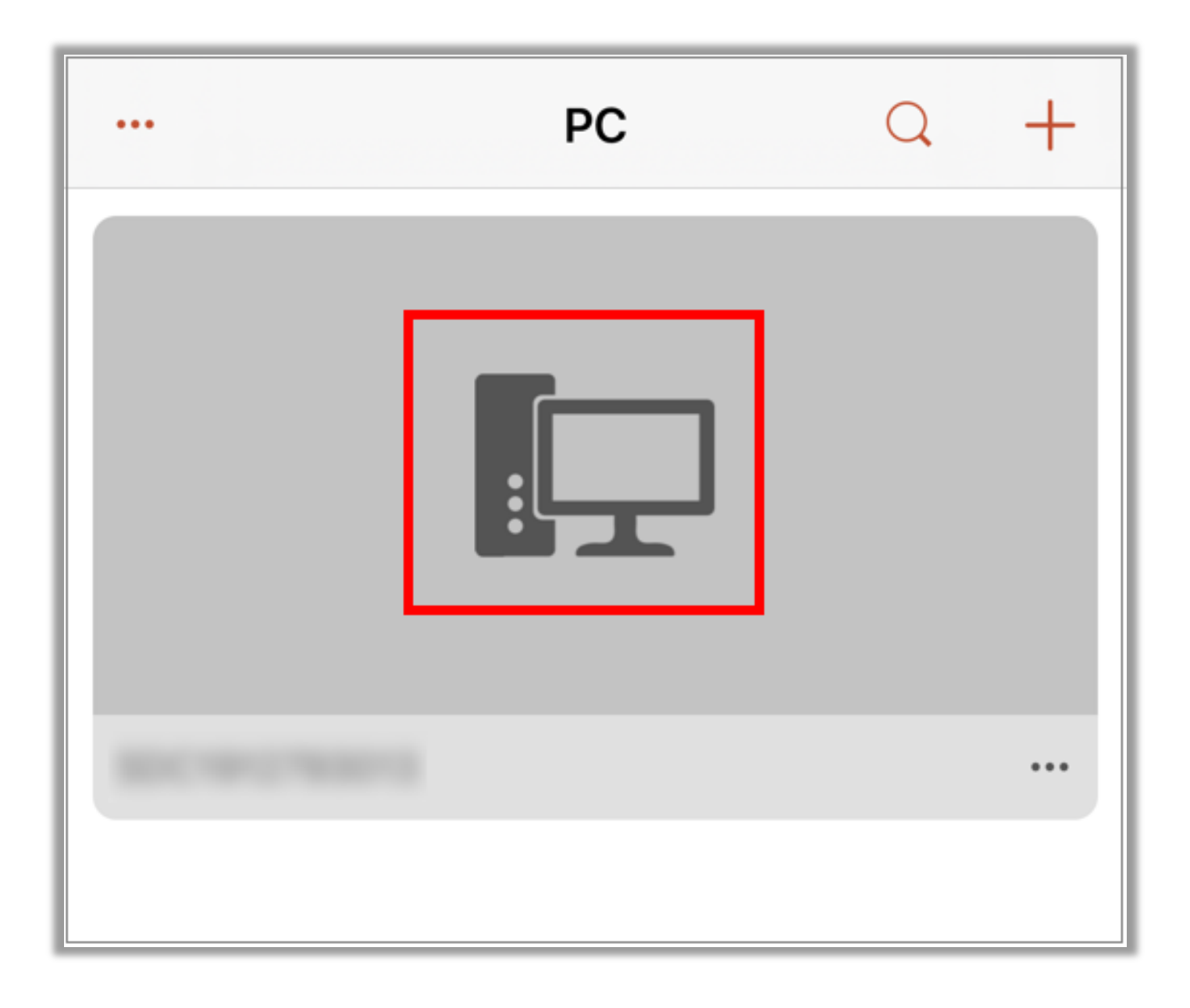

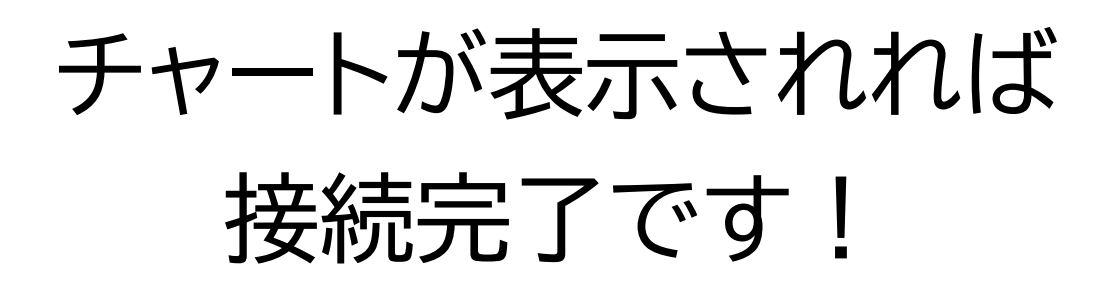

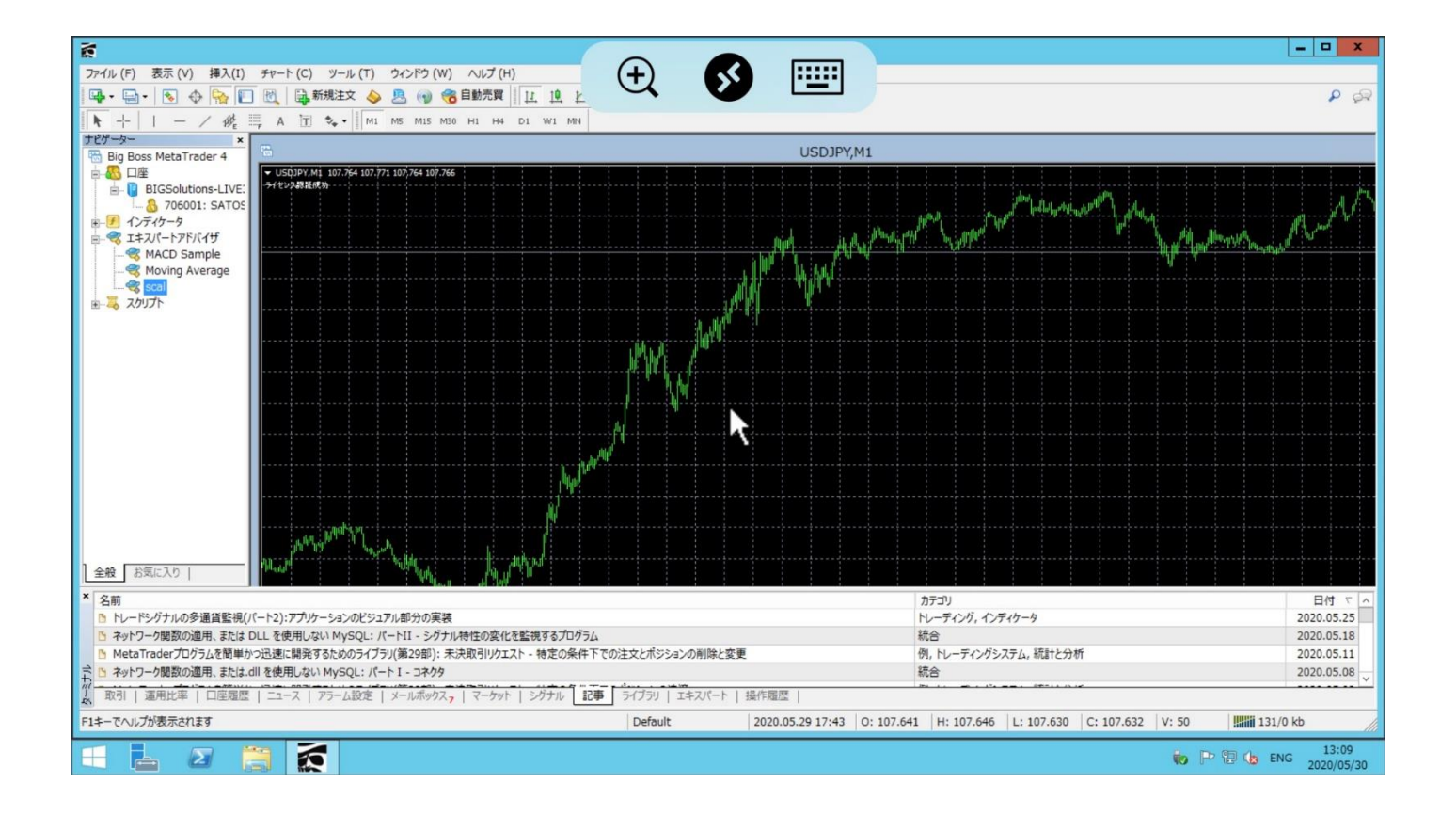